#### **Tutorial Working with the Production dashboard**

Software version: Asanti 3.0 Document version: July 28, 2017

The Production dashboard is a tool to inspect the ink consumption, media consumption and printing time of Asanti jobs. Production dashboard runs inside an Internet Browser, so no additional software needs to be installed.

Download the Asanti Sample Files via the Asanti Client (Help > Asanti Online > Download Sample Files).

# **1. Create layout jobs**

- 1. Log on with the Asanti client.
- 2. File>New Layout Job.
- 3. Select a printer.
- 4. Set sheet size 700x500 mm.
- 5. Import image Disco\_ball\_600x400.pdf.
- 6. Open image inspector.
- 7. Set Copies to 2.
- 8. Place the image to the sheet.
- 9. Submit the job:
- Enter a job name "Production Dashboard ex1".
- Select Print Files: "Make and send to printer" and click Submit.
- 10. File>New Layout Job.
- 11. Select a printer.
- 12. Set sheet size 700x1000 mm.
- 13. Import images Disco ball 600x400.pdf and ASANTI Visual 390x250.pdf.
- 14. Place ASANTI Visual 390x250.pdf 3x to the sheet.
- 15. Create a new sheet.
- 16. Place Disco\_ball\_600x400.pdf 2x to the sheet.
- 17. Submit the job:
- Enter a job name "Production Dashboard ex2".

Select Print Files: "Make and send to printer" and click Submit.

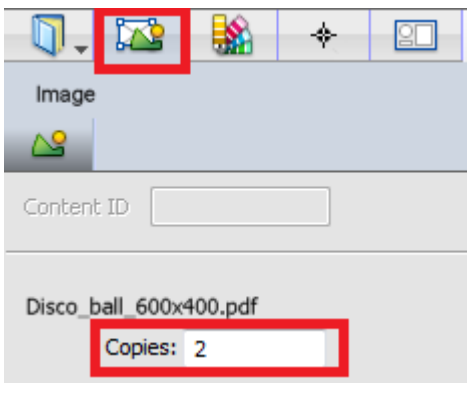

## **2. Login to production dashboard**

1. In the Asanti client, select the menu: Window>Go to ProductionCenter.

If the Production dashboard needs to be launched on a Mac or PC without an Asanti client, the URL can be typed in the address bar of the Internet browser (replace HOSTNAMEOFTHEASANTISERVER by the hostname or IP address of the Asanti Server.): [https://HOSTNAMEOFTHEASANTISERVER/productioncenter](https://hostnameoftheasantiserver/productioncenter)

2. Click "continue to this website" (or click Advanced, Proceed to… or click Advanced, Add Exception..., Confirm Security Exception).

We recommend that you close this webpage and do not continue to this website Click here to close this webpage. Continue to this website (not recommended).

- 3. Enter username and password and click Log On. This is a local windows user on the Asanti Server or a Windows network user that has access to the Asanti Server.
- 4. The Production dashboard shows all job results that are rendered and sent to the printer (or written to e.g. RTL file). By default the filter "Today" is enabled, so only today's jobs are filtered.

Jobs that are deleted in Asanti show no thumbnails in Production Dashboard.

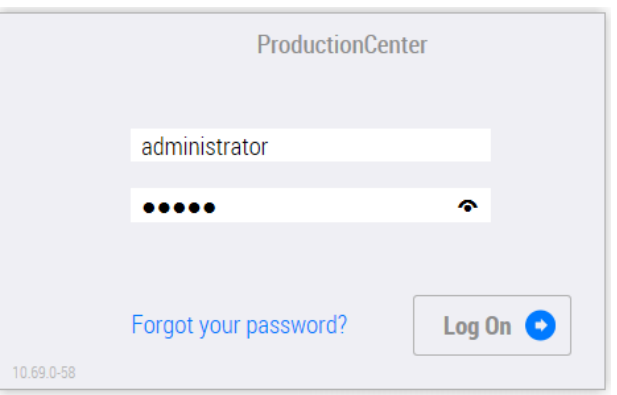

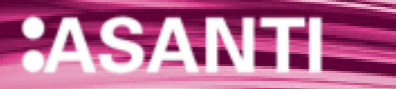

### **3. Use filters and sorting.**

- 1. Click the dropdown list with the label "Today" (1). Change the dropdown to "This month" (2). This shows up all jobs created this month. If needed, the data picker  $(3)$  can also be used to specify a timeframe for the creation date.
- 2. On the right top of the window click the icon  $\downarrow \bigcirc$ . This sorts the jobs by creation date. Click  $A \rightarrow Z$ . This sorts the jobs alphabetically.
- 3. Click the dropdown list with the label "No Grouping" (4). This grouping filter allows you to group the jobs by Job Name, Order Number, Company, Printer and Media.
- 4. Select "Group by job" (4).
- 5. In the "Search Job Name" field, enter the text "Production Dashboard ex" (5). This shows all job names that contain the text "Production Dashboard".
- 6. Select job "Production Dashboard ex1" (6). This shows in the right pane (Print Layouts pane) all layouts for this job.

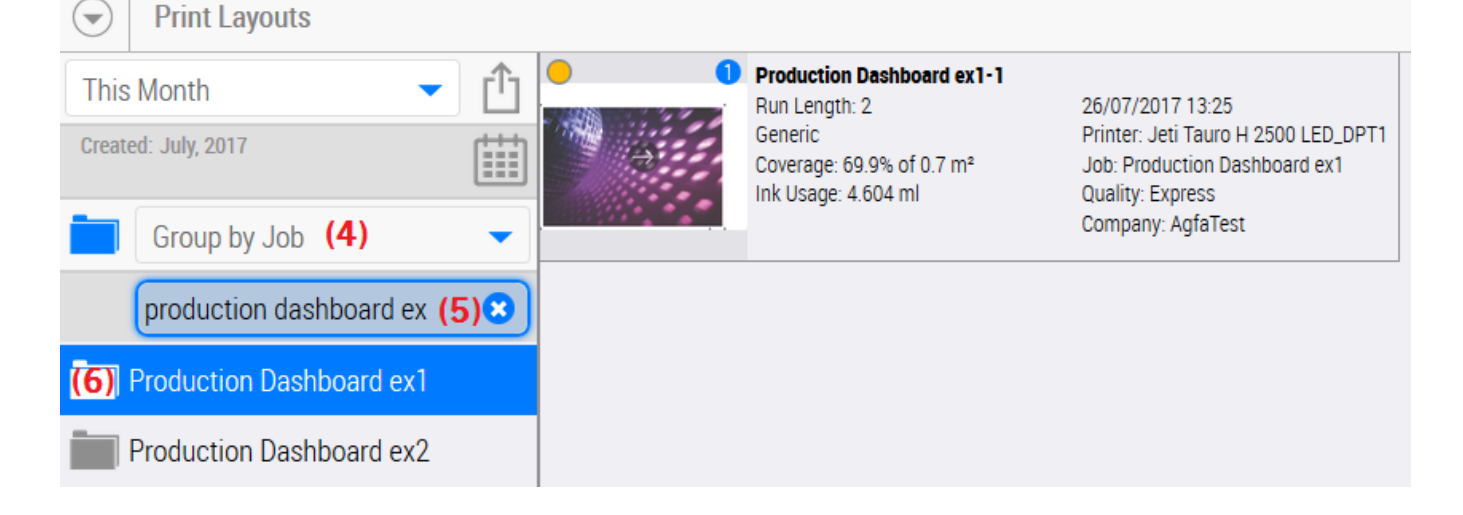

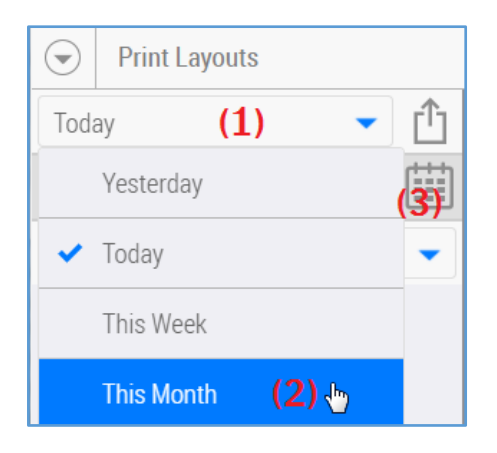

#### **4. Inspect the results**

- 1. Job "Production Dashboard ex1" shows 1 thumbnail because the job contains only 1 layout. Next to the thumbnail some additional info is shown:
- DQS level  $(1)$ : For Tauro printers an **i** icon is shown, this indicates Sheet Level DQS. With other printers, an
	- **N** icon is shown, this indicates non-DOS.
- Print Layout name  $(2)$ : the job name followed by the number of the layout.
- Run Length  $(3)$ : copy count of a layout as requested in the Asanti job (Print Layout inspector).
- $\bullet$  Media (4).
- Coverage (5): Printed area (7) (in %) of the jobs media size (8) (note that the media size takes the run length into account).
- Ink Usage  $(6)$ : Total of used ink (taking run length into account).
- Creation date, Printer, Job name, Quality and Company.

The info shown are expected values, not actual values.

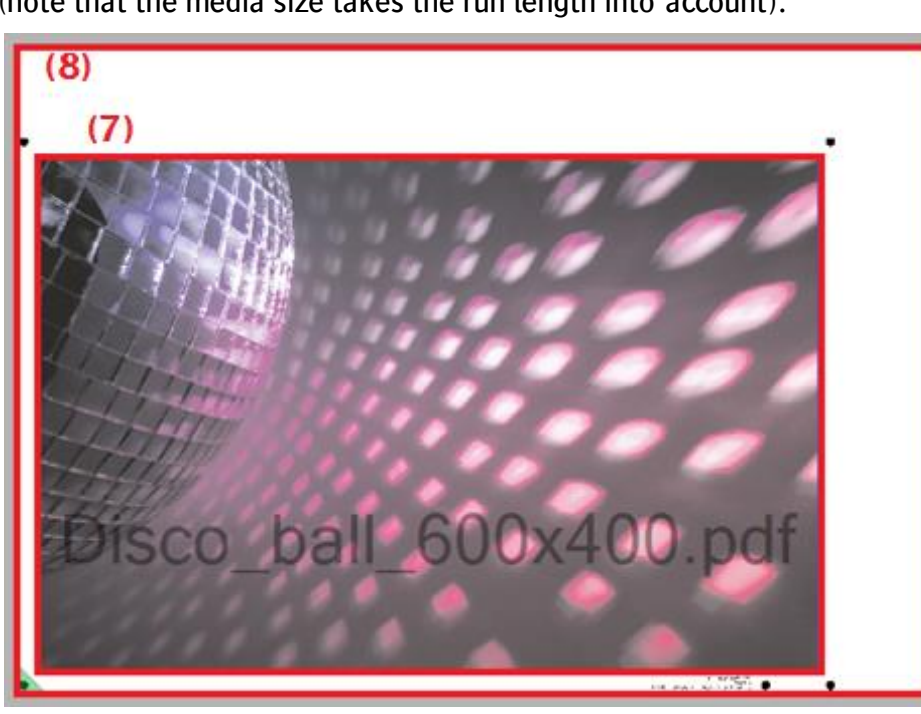

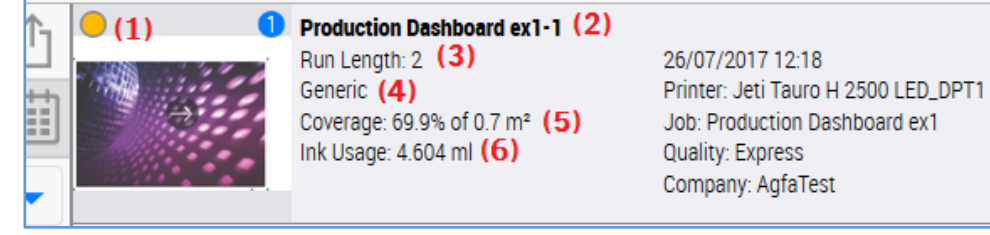

2. In the left pane Select job "Production Dashboard ex2". For this job, 2 thumbnails are shown because the job contains 2 layouts. If no layouts are selected, the bottom pane (info pane) shows the sum of the coverage and ink usage of all layouts in the Print Layouts pane (e.g.  $1.4$  m<sup>2</sup> used media).

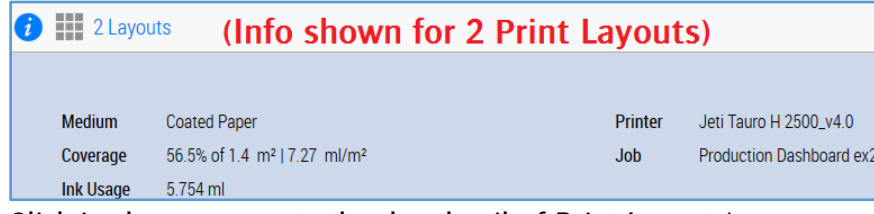

- 3. Click in the area next to the thumbnail of Print Layout 1 as indicated in the screenshot. This selects the layout (Light blue color). If 1 or more layouts are selected, the bottom pane (info pane) shows the sum of coverage and ink usage of the selected layouts (e.g. 0.7 m<sup>2</sup> used media for selected Print Layout 1).
- 4. Click in the area next to the thumbnail of Print Layout 2. This adds Print Layout 2 to the already selected layouts. The info pane shows the sum of coverage and ink usage for layouts 1 and 2.
- 5. Click again in the area next to the thumbnail of Print Layout 2. This deselects Print layout 2.
- 6. Click "Clear Selection", this deselects all Print Layouts.
- 7. A green circle (1) next to the thumbnails indicates image DQS level. For Tauro Sheet DQS level is used (orange circle).
- 8. Click on the thumbnail of Layout 1 (2).
- For Sheet DQS jobs (Tauro) this shows all sheets placed on the Print Layout.
- For image DQS jobs, this shows all Images placed on the current Layout.
- 9. Click on the thumbnail to return to Print Layout view.

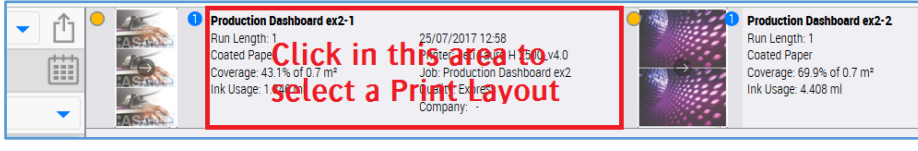

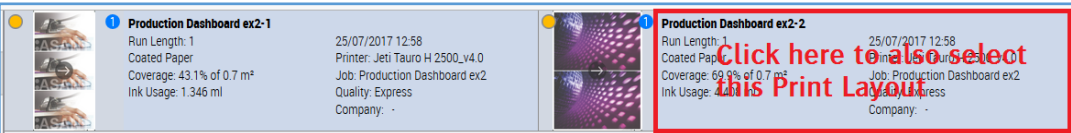

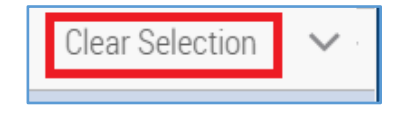

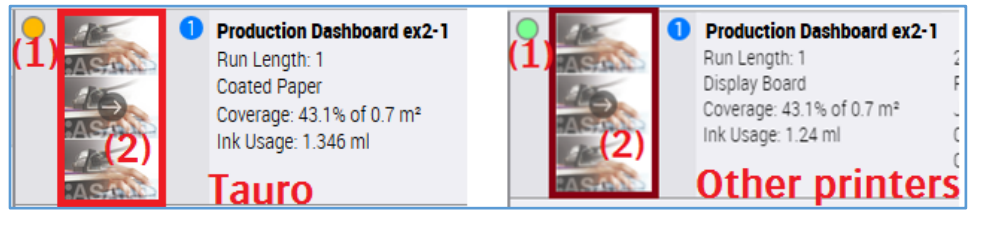

#### **5. Show actual values for Tauro**

For all printers, the expected values can be shown in Production dashboard. With Tauro 4.0 or higher also the actual values are communicated to Asanti after printing. In most cases, the actual values returned by Tauro are the same as the expected values calculated by Asanti. The values will however be different if on Tauro GUI the Tauro operator changes the amount of copies or the density.

If you created jobs for Tauro 4 (or higher) you can execute following steps.

1. In Production Dashboard select job Production Dashboard ex1.

The expected values in the info pane are set to:

- Run Length: 2
- Media usage: 0.7 m<sup>2</sup>
- Ink usage e.g. 4.6 ml

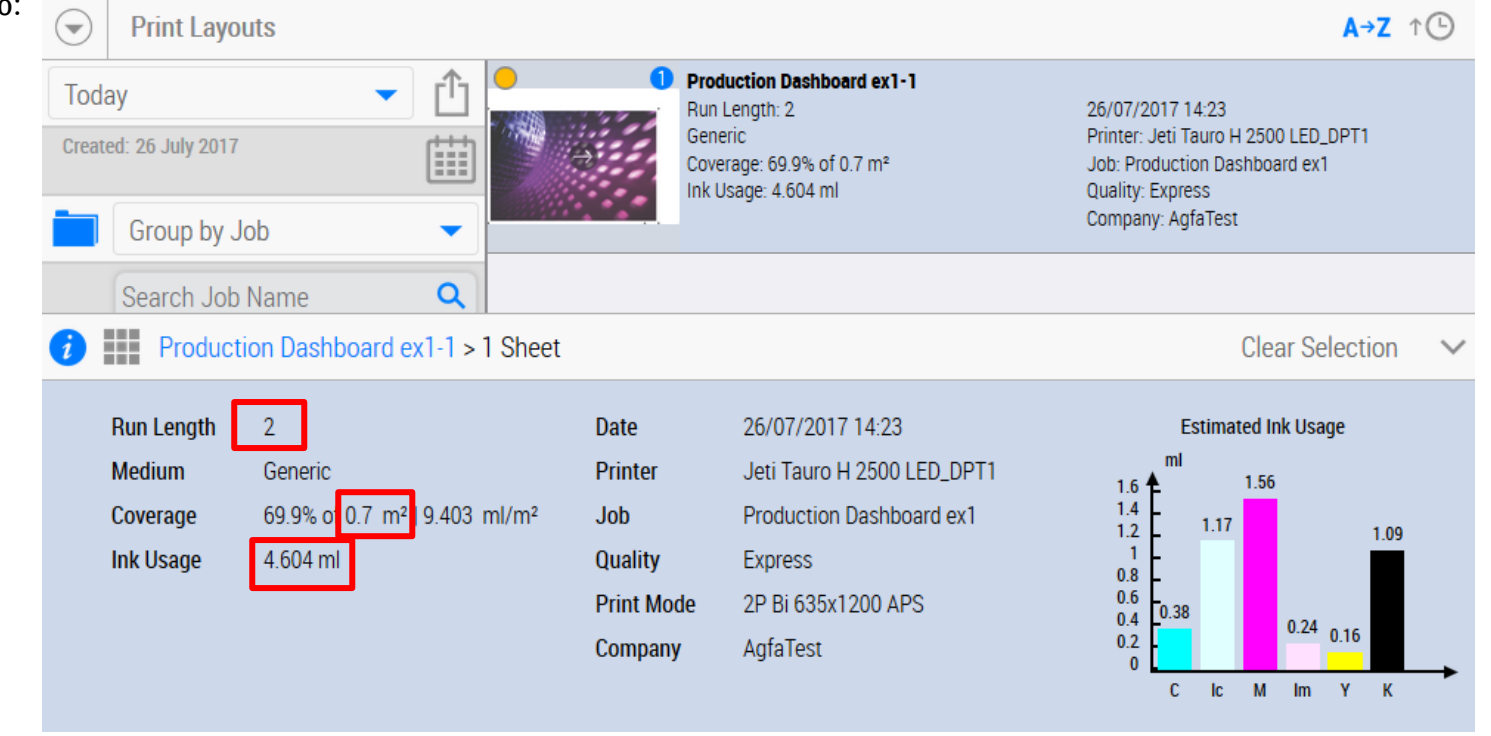

2. On Tauro change number of copies of job Production Dashboard ex1 to 1.

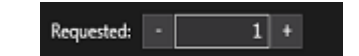

3. Print the job 1x.

- 4. When printing is finished, select job Production Dashboard ex1 in Production Dashboard.
- 5. Refresh the Internet Browser. When a Print Layout or the info pane shows the **ight** icon, the values shown in the info pane are the actual values after printing and not the estimates anymore. The following info is shown for this job:
- $\bullet$  Indicator that actual values are displayed (1). **Print Layouts** A→Z ↑ ① Actual printed copies/good copies/bad copies (2).  $(1)$ Production Dashboard ex1-1 Todav  $\overline{\phantom{a}}$ Run Lenath: 2 26/07/2017 13:25 • Actual total ink usage/ink usage good copies/ink Generic Printer: Jeti Tauro H 2500 LED\_DPT1 Created: 26 July 2017 Œ Coverage: 69.9% of 0.7 m<sup>2</sup> Job: Production Dashboard ex1 usage bad copies (3). Ink Usage: 2.3 ml **Quality: Express** Company: AgfaTest Group by Job • Actual total media usage/media usage good  $\overline{\phantom{0}}$ copies/Media Usage bad copies (4). Search Job Name Q Production Dashboard ex1 All actual values are half because the Tauro Operator has decided to only print one instead of two.  $\bigcirc$   $\blacksquare$  1 Layout • Total Print Time (5).  $\overline{2}$ ● Date Printed (6)26/07/2017 14:50 **Run Length** Actual Ink Usage **Medium** Generic **Printer** Jeti Tauro H 2500 LED\_D. Date Printing Finished (6).  $1.4$ Coverage 69.9% of 0.7 m<sup>2</sup> | 9.403 ... Job Production Dashboard ex1  $1.2$ Copies  $(2)$  1/1/0 **Quality** Express  $0.8$ **O** Ink Usage (3) 2.3/2.3/0 ml **Print Mode** 2P Bi 635x1200 APS  $06$ Media Usage(4) 0.35/0.35/0 m<sup>2</sup> AgfaTest Company Print Time (5) 00:00:35 C Ic M Im

Bad copies can be considered true waste because they cannot be re-used. Typically bad copies are the result of a printer crash. In normal circumstances, the number of good copies should equal the total printed copies.

## **6. Export Report**

- 1. Click the export button (1).
- 2. Select "Today" (2) from the dropdown list. Click export (3). The jobs included in the Excel document are all jobs created today.

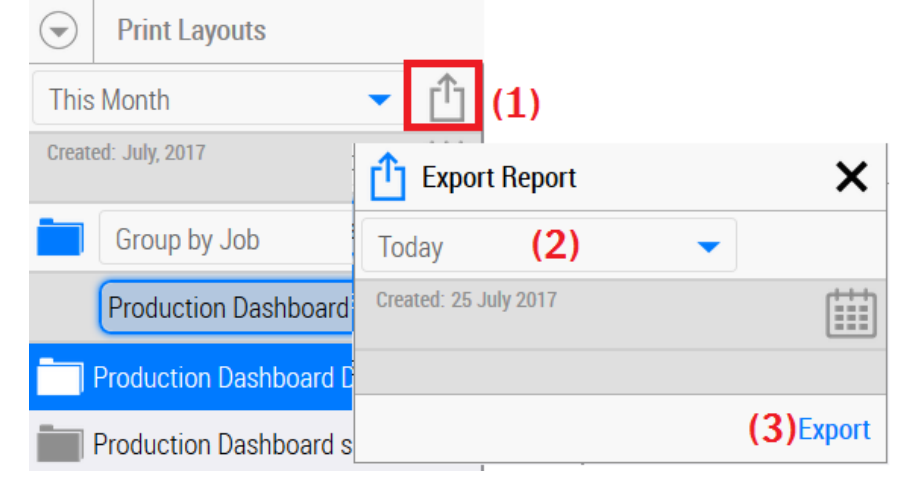

3. Open the Excel file. It shows the same values as displayed in the Production dashboard.

Only Tauro printers can communicate back to Asanti the actual values after printing. For other printers, these values are left empty in the Excel file.

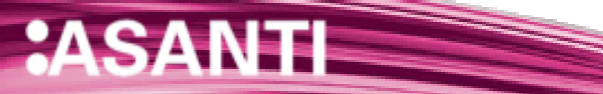